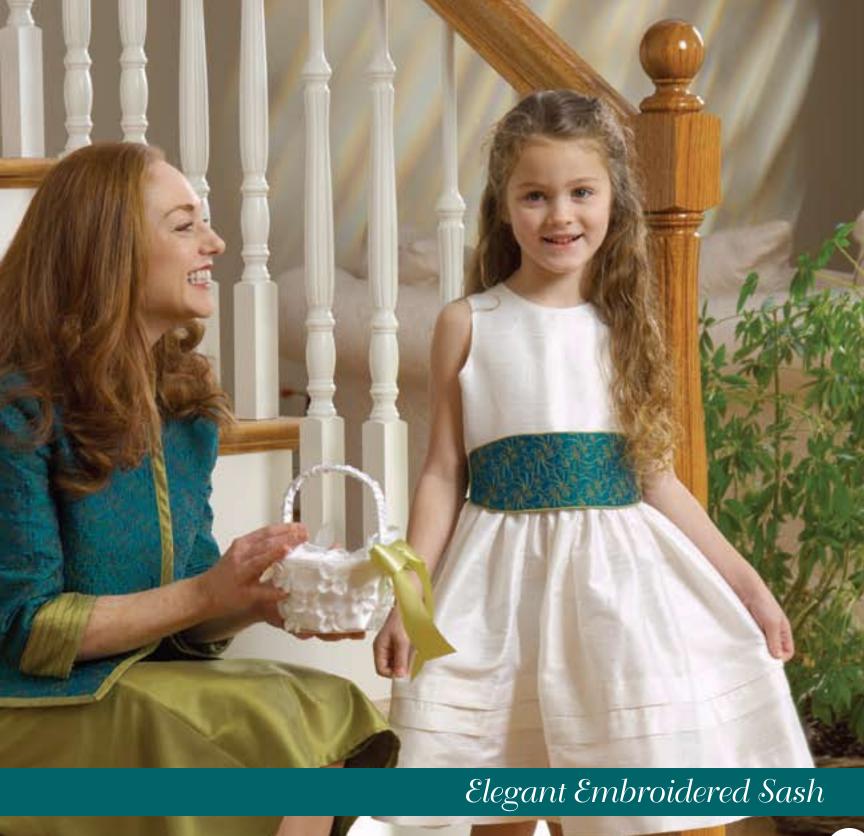

# Elegant Embroidered Sash

Any dress can be princess perfect when you pair it with this beautiful embroidered sash! Create this elegant accessory in minutes using Designer's Gallery Software, a Baby Lock embroidery machine and your favorite fabric.

## Supplies

- Baby Lock Ellegante<sup>2</sup> or the Ellure Sewing and Embroidery Machine
- Extra Large Plus Frame with a 7" x 11-3/4" embroidery field from the Ellegante<sup>2</sup>
- Finishing Touch Bobbin Thread
- 40 wt. Robison-Anton Polyester or Rayon embroidery thread in a color to complement your fabric
- Schmetz embroidery needle size 75
- Designer's Gallery® Studio III embroidery cataloging program
- Designer's Gallery Interactive Embroidery Decorative Quilting™
- 1/2 yard fabric for sash
- Sash template (page 22)
- 8" x 15" piece of low loft quilt batting or lightweight flannel for underlining
- Baby Lock Cut-Away No-Show Mesh Stabilizer (Item# BLC301)
- Optional Extra Large Embroidery Frame with a 5" x 11-3/4" embroidery field (Item# EF60) for use with the Ellure
- Optional Designer's Gallery HoopWorks<sup>™</sup> embroidery program for use with the Ellure
- Optional Designer's Gallery CardWorks™ embroidery card writing program for use with the Ellure

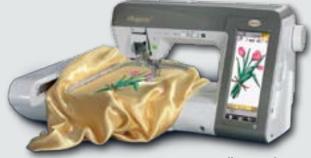

Ellegante<sup>2</sup>

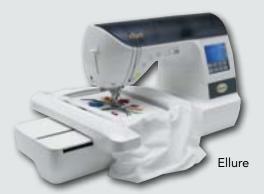

### *Instructions:*

#### Computer

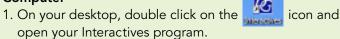

- 2. Find the Decorative Quilting icon

  on the left and double click on it to open. Select the

  Small Scroll Pattern.

  Scroll 2
- 3. Make the following adjustments to the default size of the scroll design shown below. Select the Motif tab and change the block height by sliding the bar to the left until it reads "3.5 cm = 1-3/8".

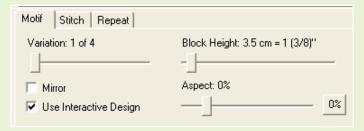

4. Select the Stitch tab and select the bean stitch option.

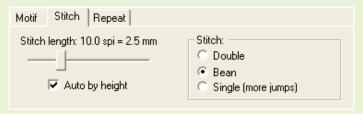

5. Click on the Save tab Save in the upper left corner of the program. In the dialog box that appears, you can designate where you want to save the design and you can name it. Pay close attention to where you saved the design so that you can find it in the next step! Then click Exit.

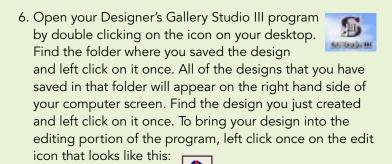

- 7. You will now be able to copy and paste multiple images of the design to fill your design space. For this project, we are working with an embroidery design area of 5" x 11-3/4". On the Ellegante<sup>2</sup>, this design will fit within your largest hoop. On the Ellure, you will need to use the large multi-position hoop.
- 8. To get a good idea of how many motifs you can use to fill your space, you will want to select your hoop. Left click once on the hoop icon to select a design field close to the size of your frame. From the dialog box that appears, select the 180 x 300 embroidery field for the Ellegante<sup>2</sup>. Be sure to put a check mark in the 90° box as shown.

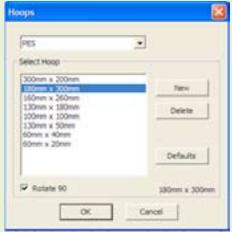

Note: For Ellure users, the actual frame size of the hoop that you will be using will not appear. However, we can gauge the area pretty closely by choosing an embroidery field that is as long as what we are going to be designing for - 300 mm equals

11-3/4" in length. We will only add enough elements for the width to stay within our 5" design width! Be sure to put a check mark in the box that says "Rotate 90". This ensures that the hoop will appear across your screen, making it easier to plan your sash design!

9. You should have one of your scroll motifs in the center of your screen. Left click on it once so that "handlebars" appear around the design like we did in Diagram 1.

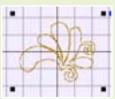

Diagram 1

10. Left click on the "Edit" option, scroll down to "Copy" and Left click once. Again, go to "Edit" and left click once and then click on "Paste". Then left click once on the vertical and the horizontal imaging buttons to

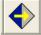

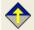

get the orientation of your scroll going in the right direction. The progression of how your design will change is shown in Diagram 2 and then Diagram 3.

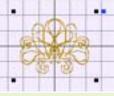

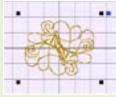

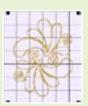

Diagram 2

Diagram 3

Diagram 4

- 11. Once you have the designs separated, you can slide one of them down and away from the other to fit in together as in Diagram 4.
- 12. Continue to add additional sets of the paired scroll motifs to fill up your design page. The finished motif will look something like this:

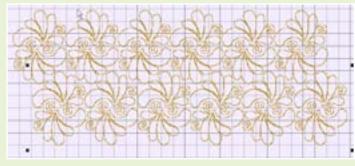

Diagram 5

13. Now it is time to click the save button and then the exit button. You will be back at the Studio III homepage.

14. For the Ellegante<sup>2</sup>, you can now save your design, transfer it to the machine and advance to step 18 about embroidering.

**Note:** If you are using the Ellure machine to embroider, continue with the following steps to split the design for your hoop.

- 15. While you are still in Studio III, select Toolpacks from the top of your tool bar and then select HoopWorks. While in HoopWorks, be sure to set the preferences for your size of hoop. Once you have the 130 x 300 hoop selected, you are set.
- 16. HoopWorks splits the design automatically! Click on save and then exit. Now you can write the design to your CardWorks card and get stitching!
- 17. When HoopWorks splits the design, it will tell you which portion of the design to stitch first and what to stitch second. Pay attention to the screen on your machine after you have inserted your embroidery card. There will be a small narrow rectangle on the bottom left

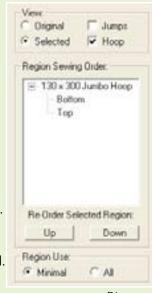

Diagram 6

portion of your machine along with the design. It will be sequentially written to the card in the correct order. You can see on Diagram 6 that the design should be stitched first in the bottom portion of the three position hoop and then the top portion of the hoop.

#### Ellegante<sup>2</sup> and Ellure Embroidery Instructions

- 18. Cut a piece of fabric large enough to have 2" of drape all the way around for hooping ease.
- 19. Cut a piece of batting and Cut-Away Mesh Stabilizer to match the fabric size. Hoop both pieces firmly in the hoop.
- 20. Embroider the design.

21. On the Ellegante<sup>2</sup>, your jump stitches will automatically be cut for you. Ellure users will need to cut all jump stitches and remove the basting stitches that HoopWorks placed in your design for placement ease. After you have embroidered the

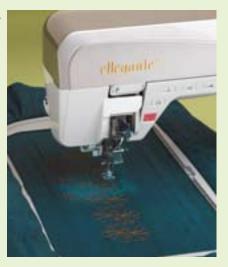

design you are ready to sew!

#### Ellegante<sup>2</sup> and Ellure Construction Instructions

- 22. Trace the template for the sash on to a piece of tissue paper and then center it over the embroidered piece.
- 23. Cut away all the excess. The seam allowance is 1/4".
- 24. Cut two strips of fabric 5" wide by 45" long for the sash ends.
- 25. Finish ends with a narrow hem.
- 26. If desired, piping in a contrasting color can be placed around the edge of the sash.
- 27. Pleat or gather the ends of the sash to fit the width of the sides of the embroidered piece.
- 28. Place the side edges of the sash pieces and the embroidered center piece right sides together and baste in place.
- 29. Cut another sash piece from the pattern for the reverse side of the sash.
- 30. Place right sides together and stitch all the way around, leaving a 3" opening for turning.
- 31. Turn, press and baste the opening closed to finish this project.

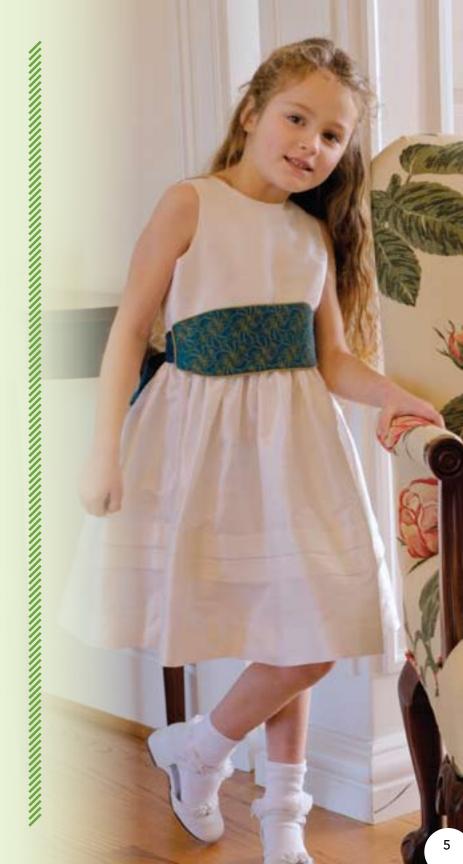